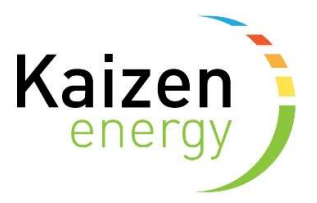

## How to sign-up for heat supply in Kaizen Self Care

Follow the link to Kaizen Self Care: https://kaizenenergy.tridenstechnology.com/monetization/self-care/welcome

## Sign-up

1. Sign-up – Click on the sign-up button

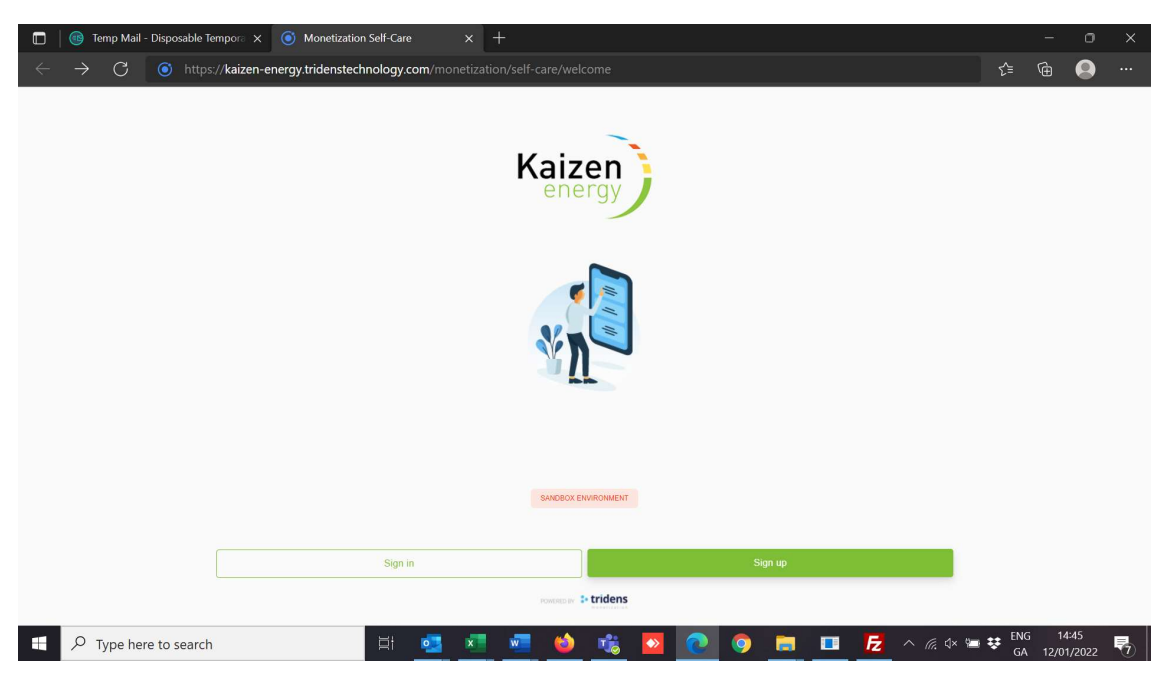

2. Add your first name, last name, email, a password and click "Next".

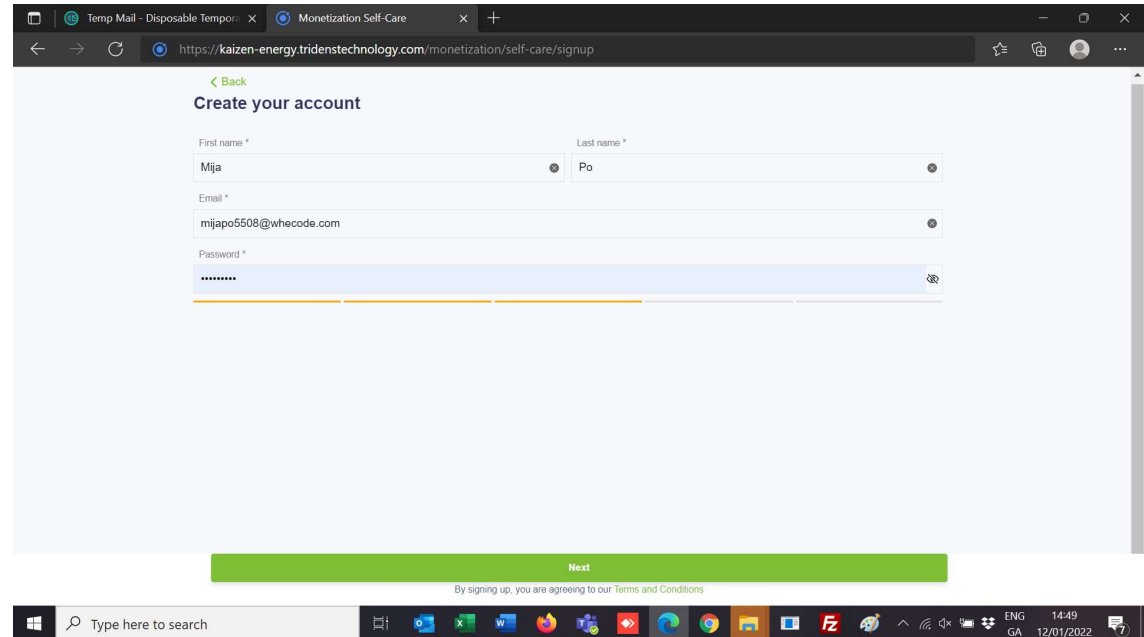

3. Add your postal address, mobile phone number and click "Next". Please not you will need to start typing in the search box for city/country in order to find it on the list.

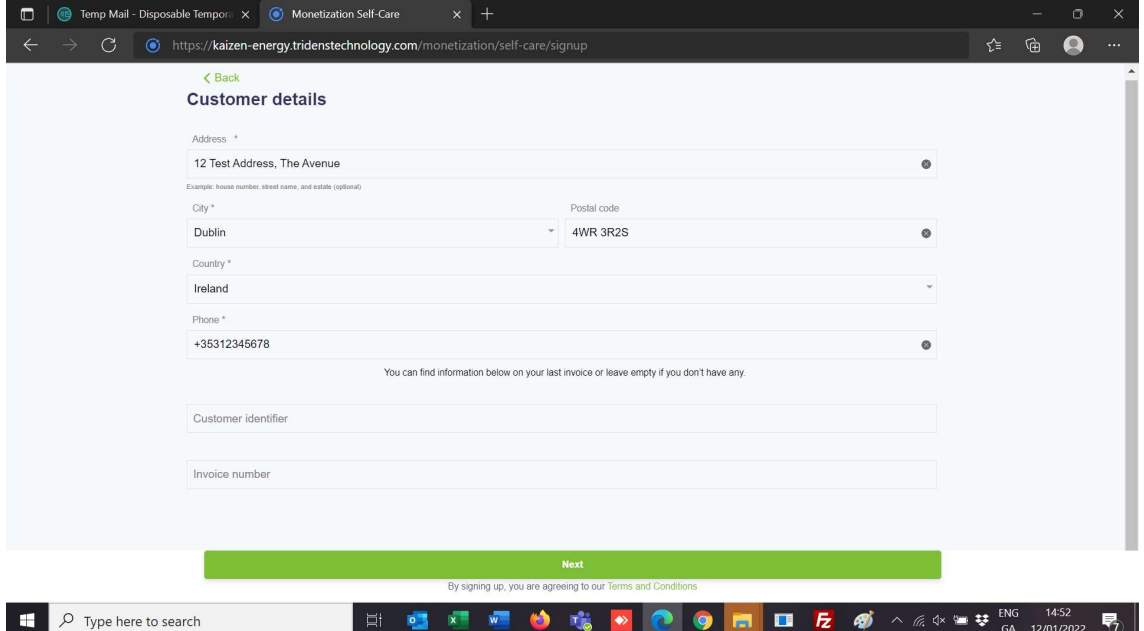

4. Choose your supply address site, property, the start date that you are taking responsiblilty for the heat supply and click "Finish"

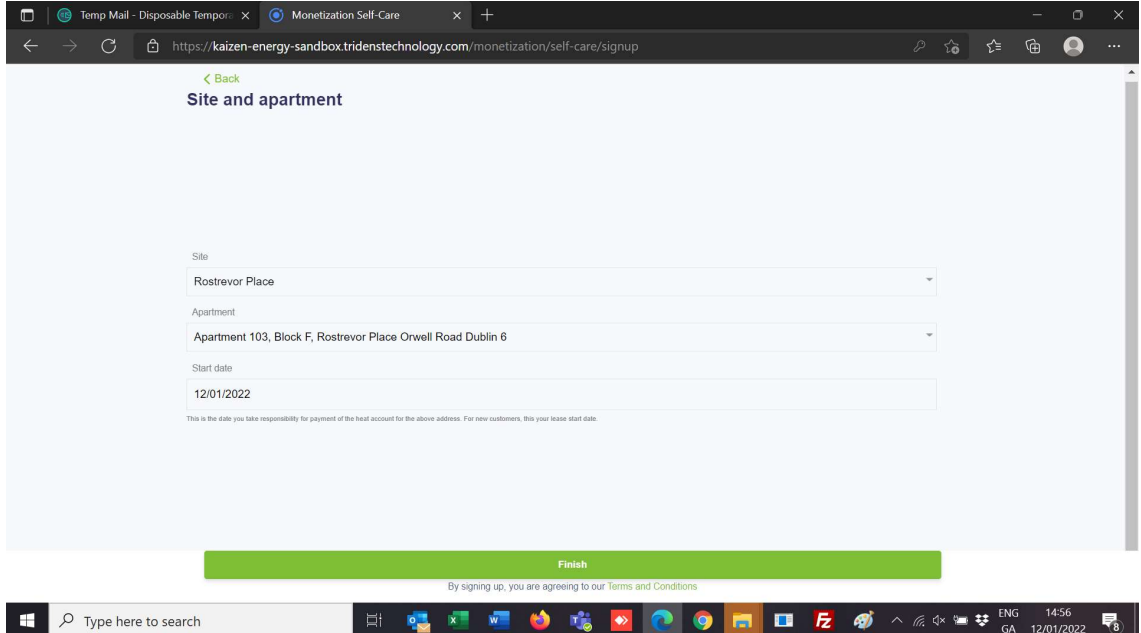

5. Check you email for a verification email from **billing@kaizenenergy.ie** with the subject "Update Your Account" and click "Link to account update". Please note that this email may have gone to your junk/spam folder.

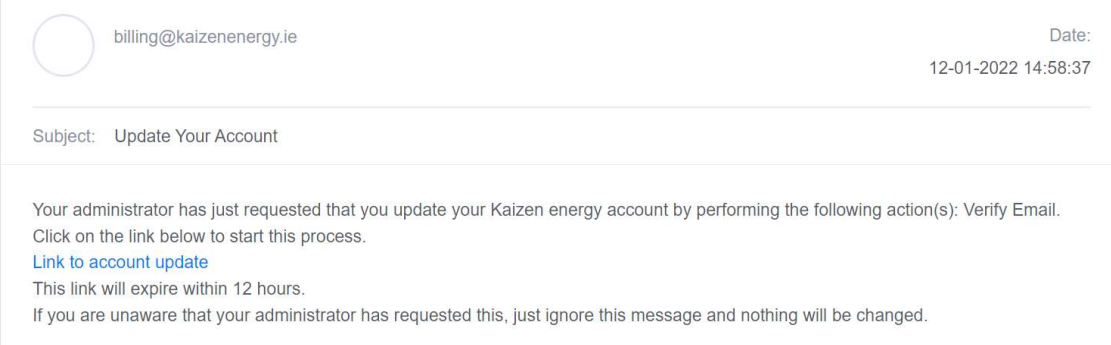

6. Click ">> click here to proceed"

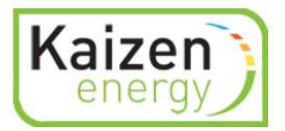

Perform the following action(s): Verify Email

» Click here to proceed

7. You account has been validated

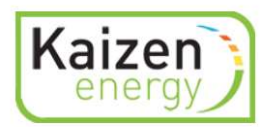

Your account has been updated.

« Back to Application